1. Ingresar a la página web institucional culiacan.tecnm.mx y dar clic en el sobre que aparece en la parte superior derecha para ingresar al correo electrónico

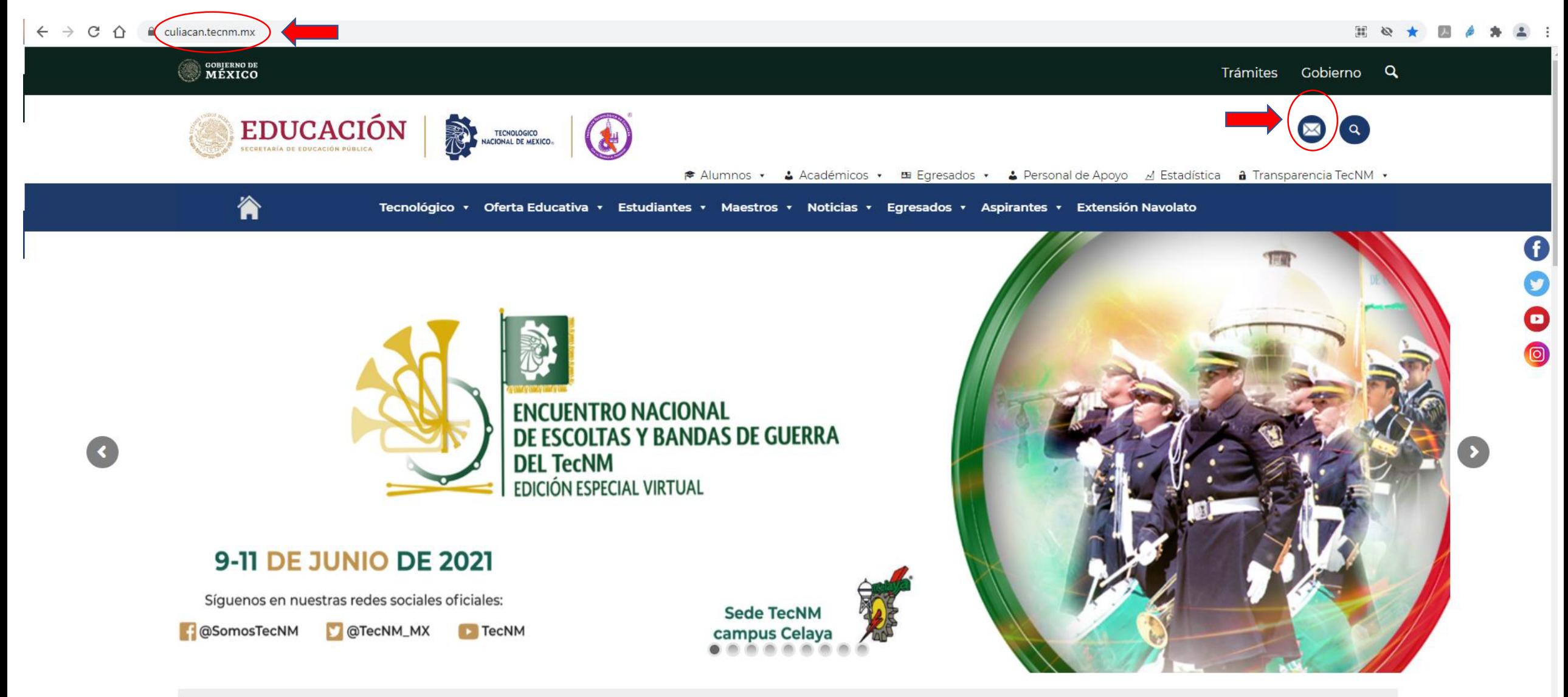

#### 2. Iniciar sesión con el correo institucional (ejemplo: pd2243."número de ficha"@culiacan.tecnm.mx

login.microsoftonline.com/?whr=culiacan.tecnm.mx ⇧  $\leftarrow$   $\rightarrow$ C

2 ☆ 四 D - 24 -

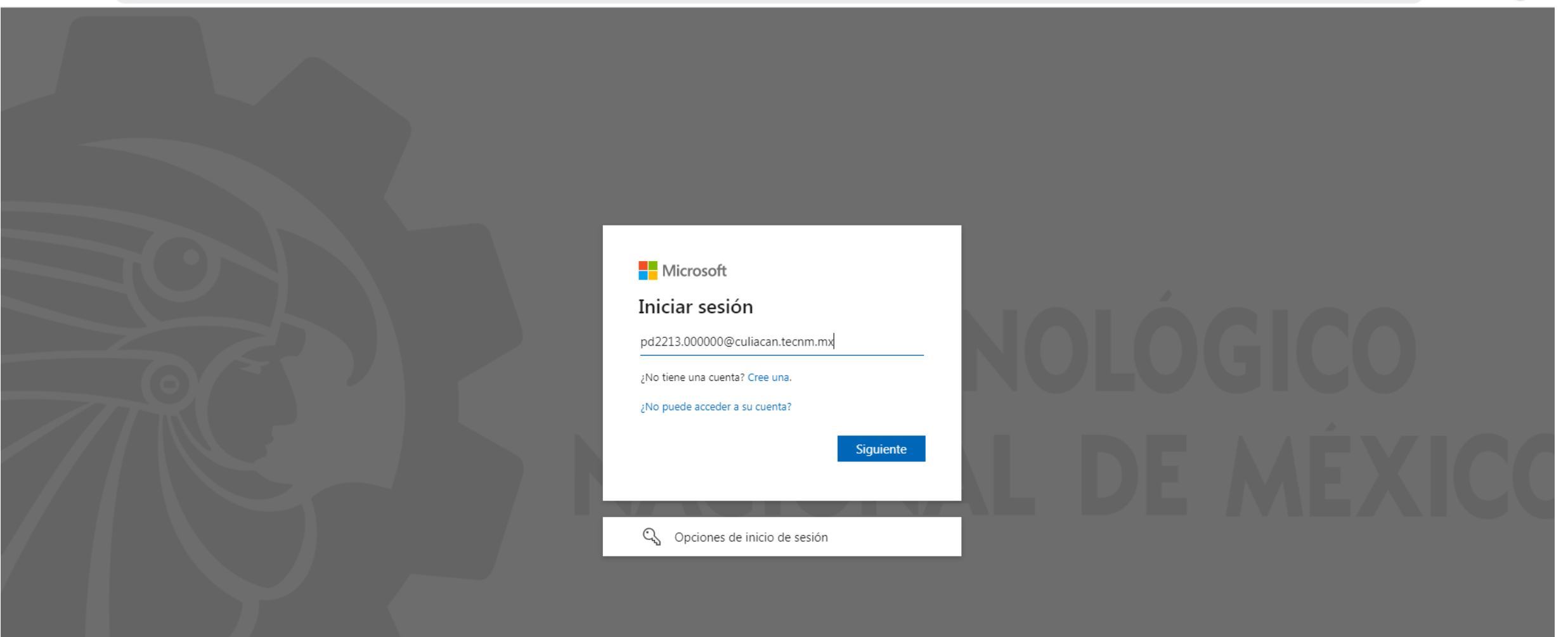

#### 3. Escribir la contraseña: TECNOLOGICO2024!

 $\leftarrow$   $\rightarrow$   $\mathbf{C}$   $\hat{\mathbf{D}}$   $\hat{\mathbf{a}}$  login.microsoftonline.com/?whr=culiacan.tecnm.mx

◎ ☆ 四 ♪ ★ ② :

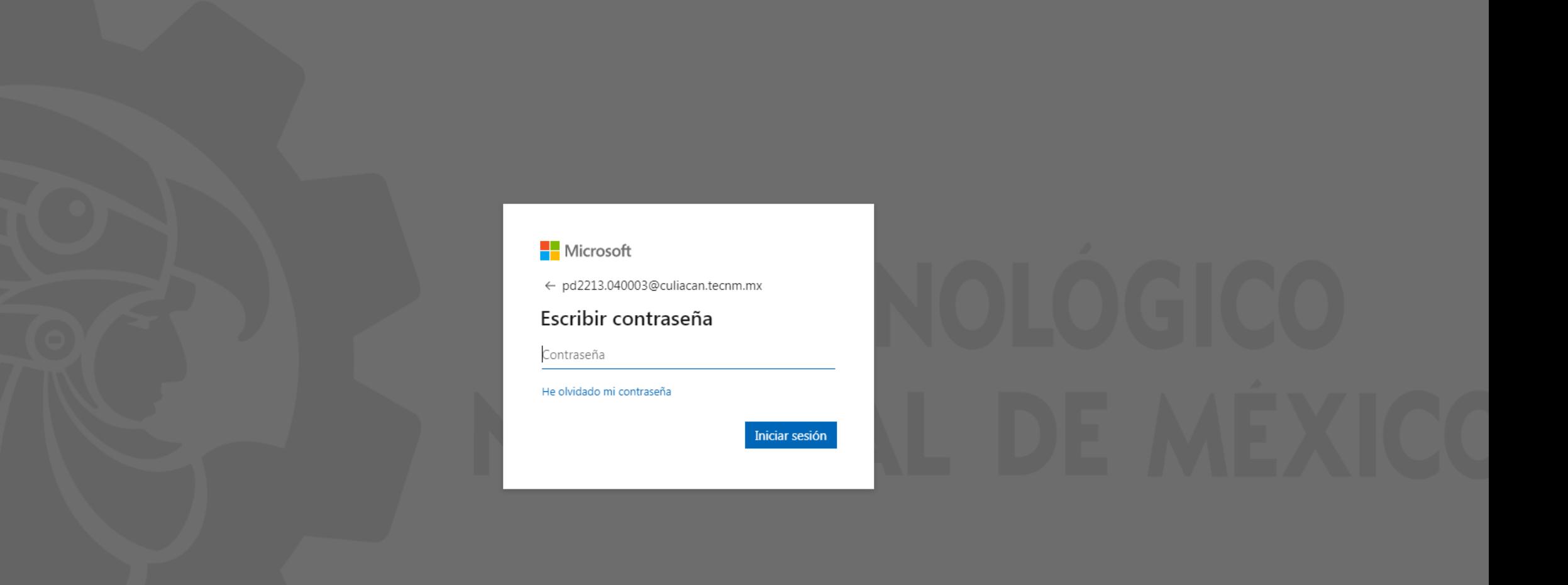

3. Al ingresar por primera vez se te pedirá que actualices la contraseña predefinida. Asegúrese que su contraseña nueva sea escrita correctamente en los dos campos correspondientes.

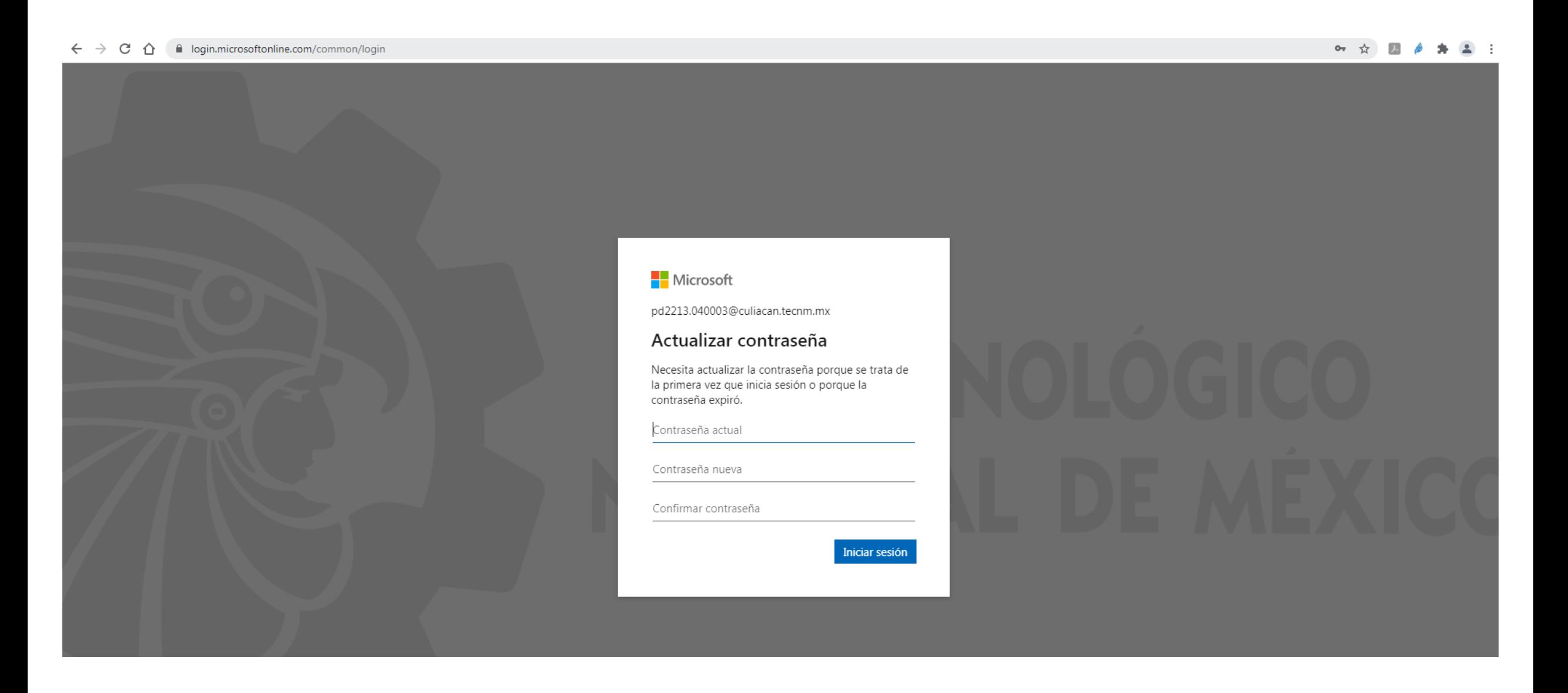

4. Ingrese un correo de recuperación de usuario/ contraseña, o bien ingrese su teléfono personal para respaldo y recuperación

# no pierda el acceso a su cuenta

Para asegurarnos de que pueda restablecer su contraseña, necesitamos recopilar información para poder comprobar su identidad. No usaremos esta información para enviarle correo no deseado, sino para que su cuenta sea más segura. Tendrá que configurar al menos 1 de las opciones siguientes.

D Teléfono de autenticación no está configurado. Configurarlo ahora

Correo electrónico de autenticación no está configurado. Configurarlo ahora

Finalizar cancelar

# Seleccione como país México e ingrese un número móvil válido para autenticación

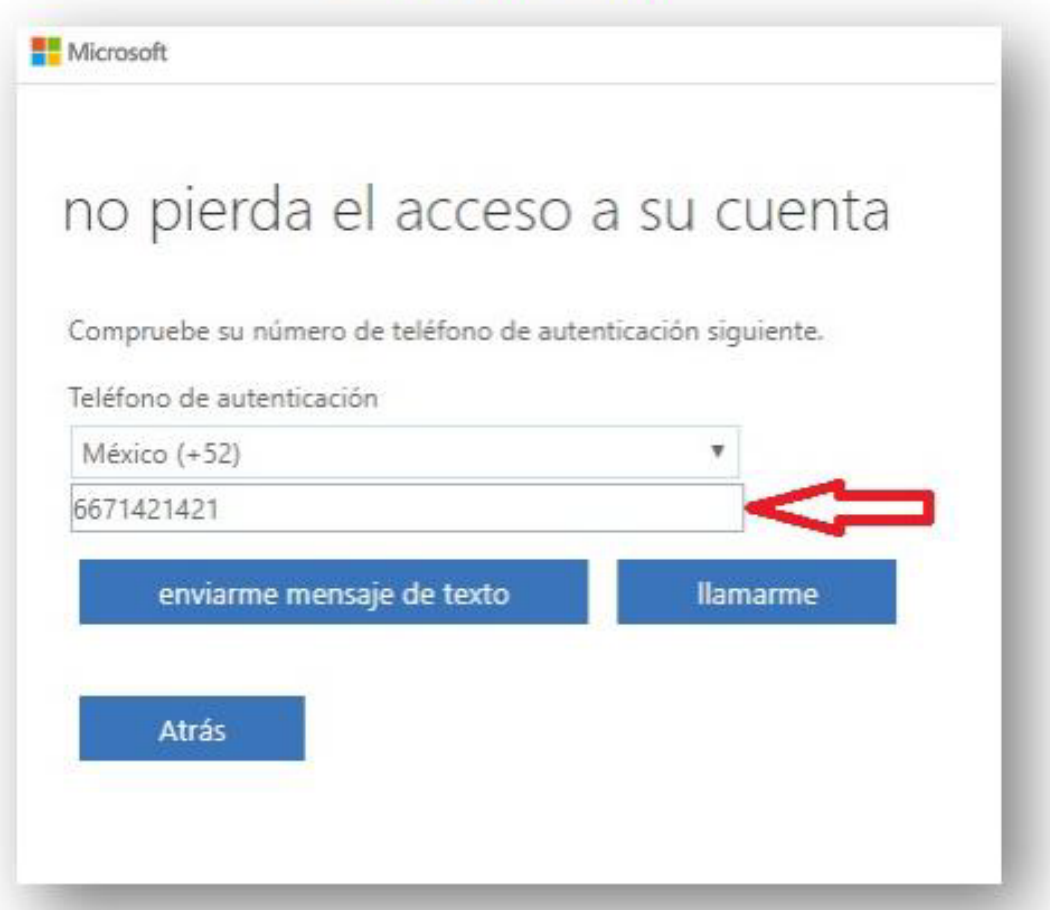

Ingrese un correo válido para confirmación de cuenta. A continuación la página le enviará a este correo un código de verificación

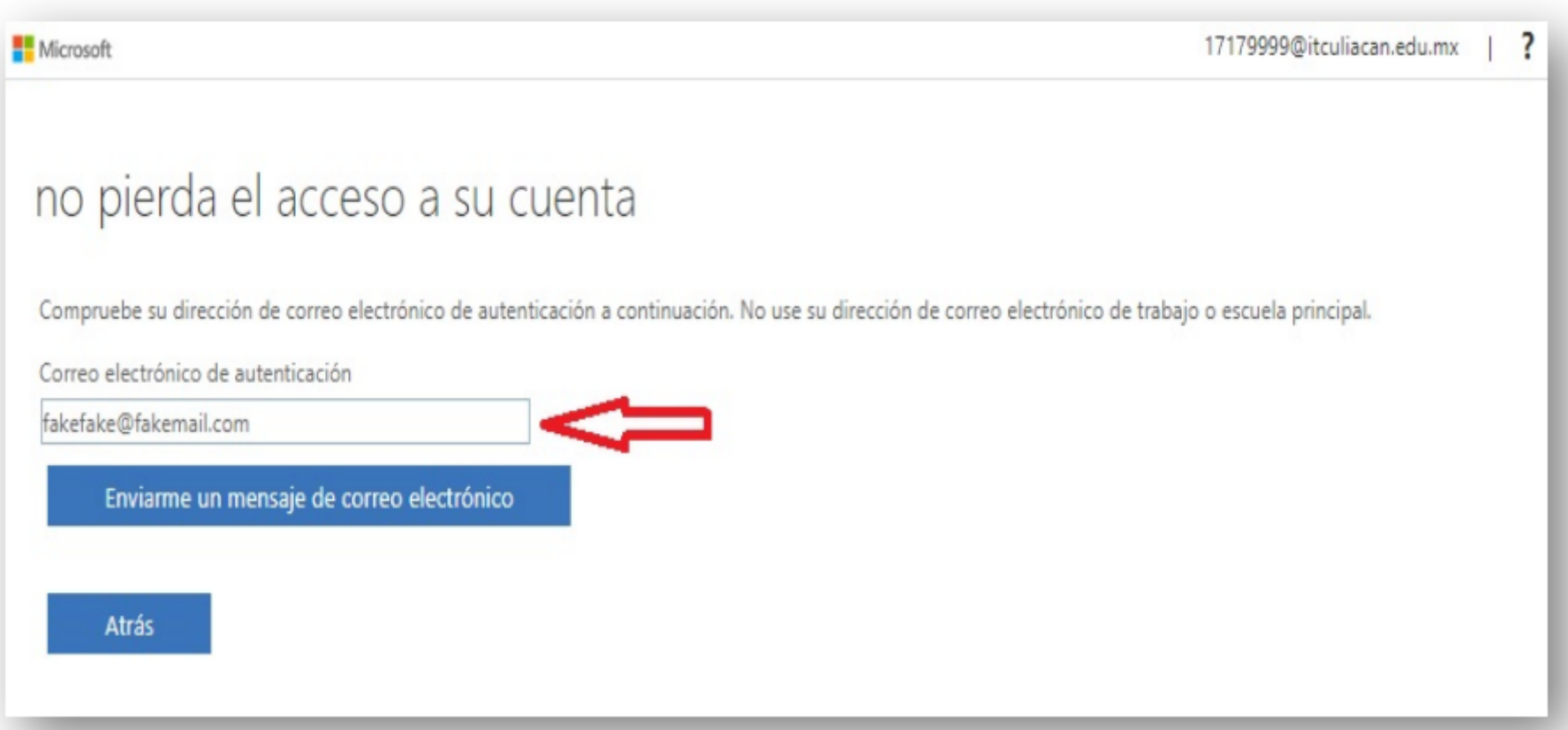

Revise en la bandeja de entrada de su correo o bien en la carpeta de correo no deseado un mensaje nuevo de Microsoft Online Services Team

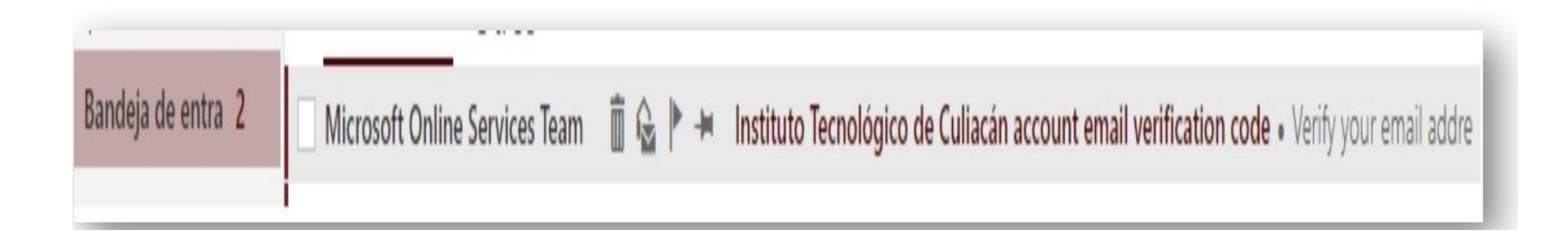

## Abra el mensaje y copie el código ya que lo utilizará en la ventana de confirmación de cuenta

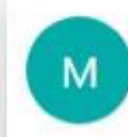

Microsoft Online Services Team<msonlineservicesteam@microsoftonline.com> Hoy, 05:05 p.m. Tú %

#### Verify your email address

Thanks for verifying your 17179999@itculiacan.edu.mx account!

Your code is: 725576

Sincerely, The Azure Active Directory Team

Microsoft Corporation | One Microsoft Way Redmond, WA 98052-6399

This message was sent from an unmonitored email address. Please do not reply to this message.

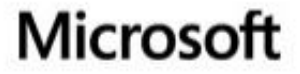

Privacy Legal

## Ingrese el código que se le envió al correo y a continuación oprima el botón comprobar

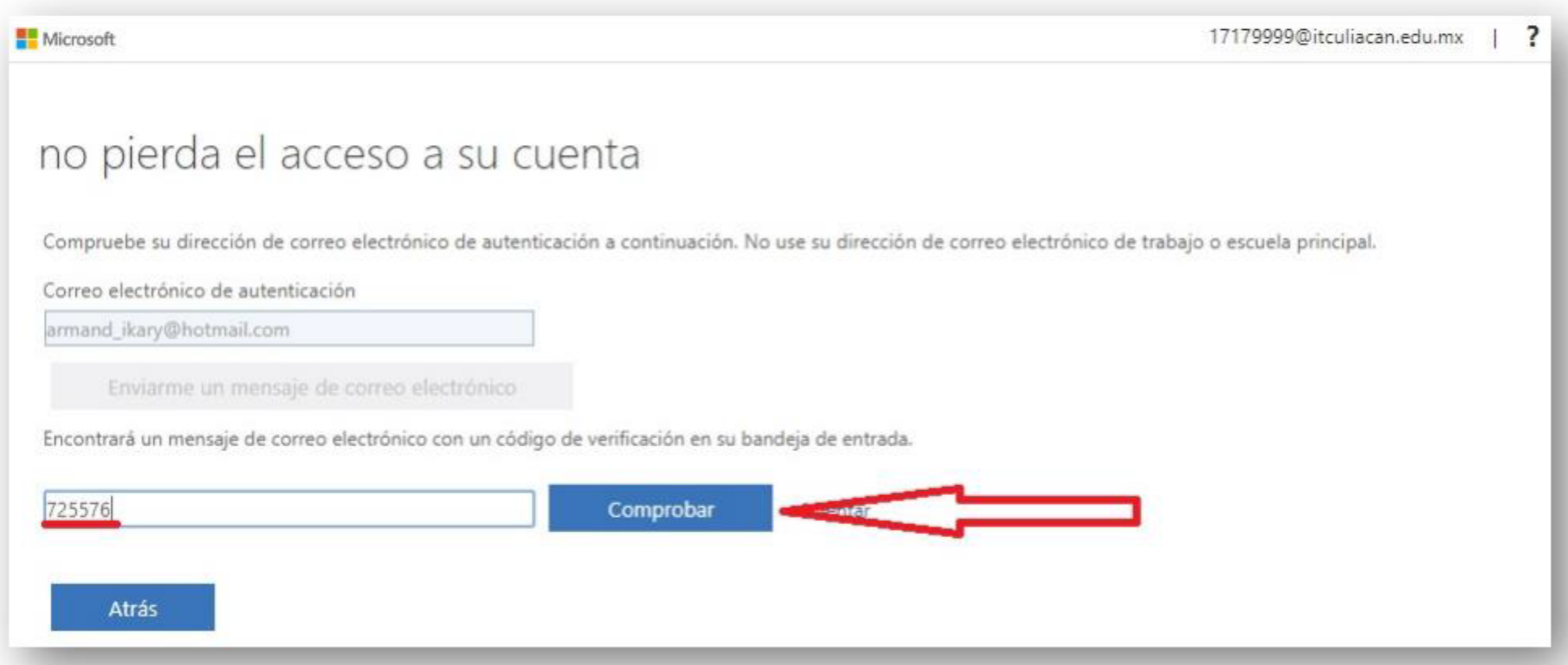

#### Una vez que reciba el mensaje de confirmación oprima el botón Finalizar

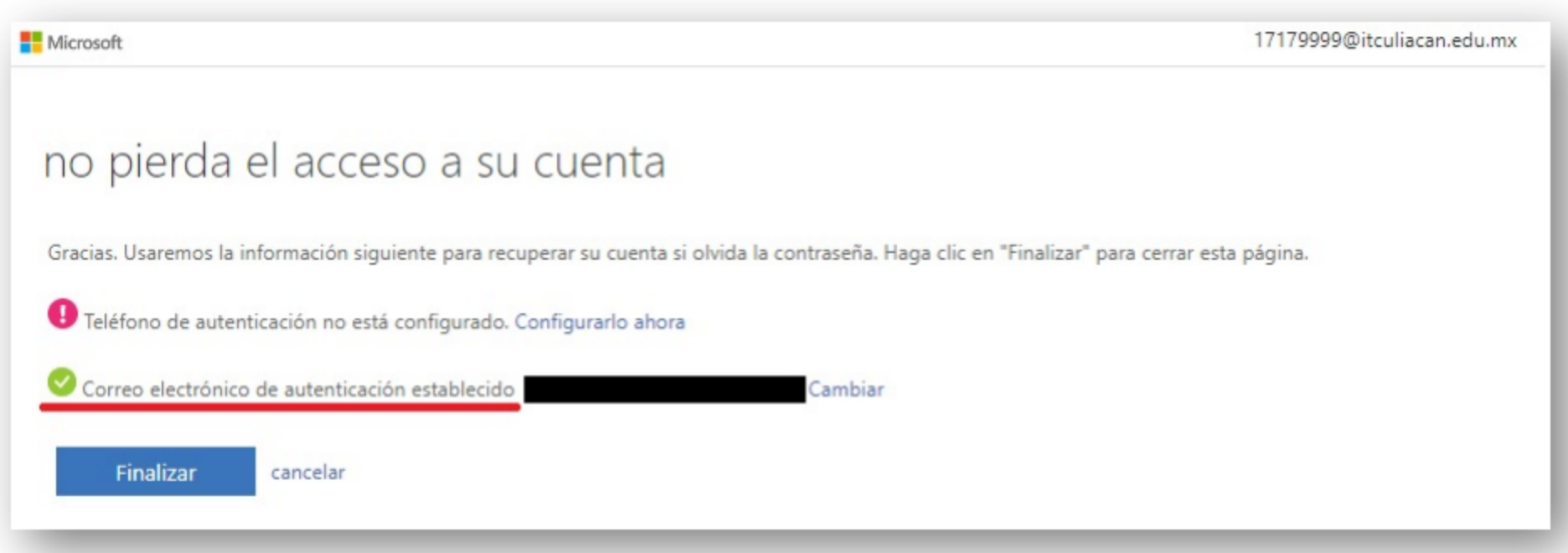

Para acceder al correo, de clic sobre el icono que dice correo

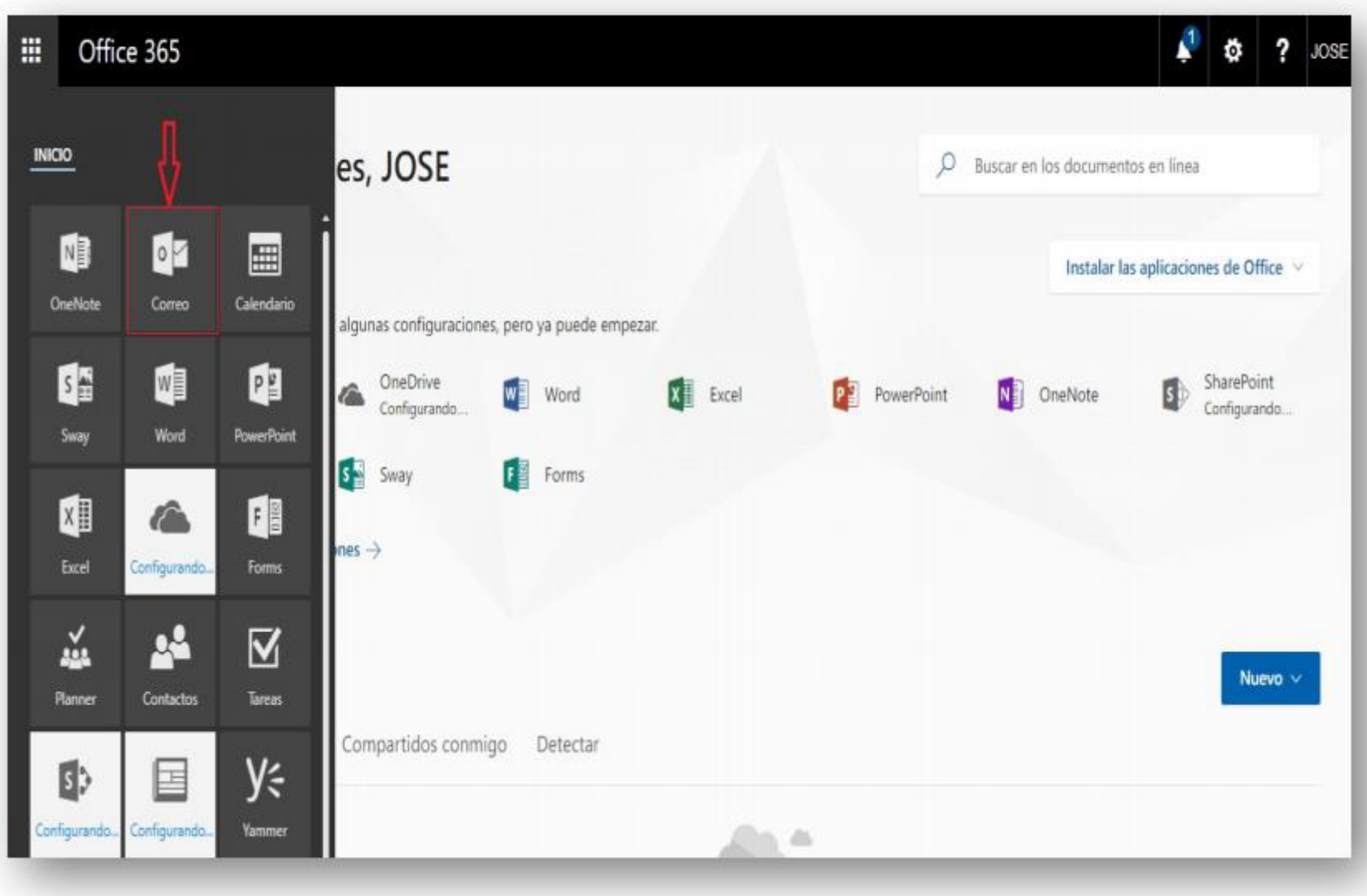

Seleccione su idioma y país de origen, así como la zona horaria que le corresponde y para finalizar presione guardar

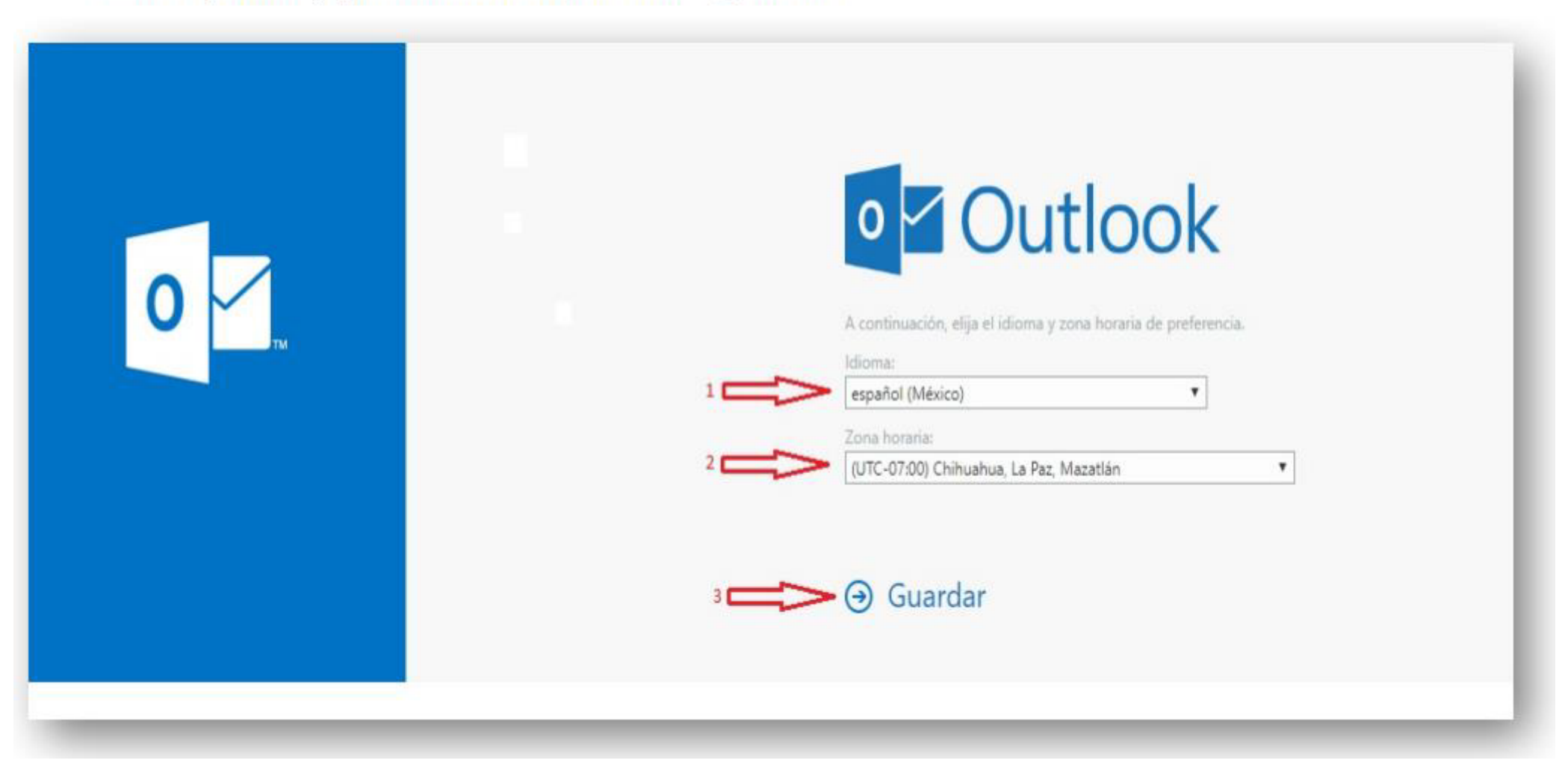

Esta usted en la bandeja de entrada de su cuenta de correo Microsoft institucional, aquí usted puede leer, crear y enviar correos electrónicos.

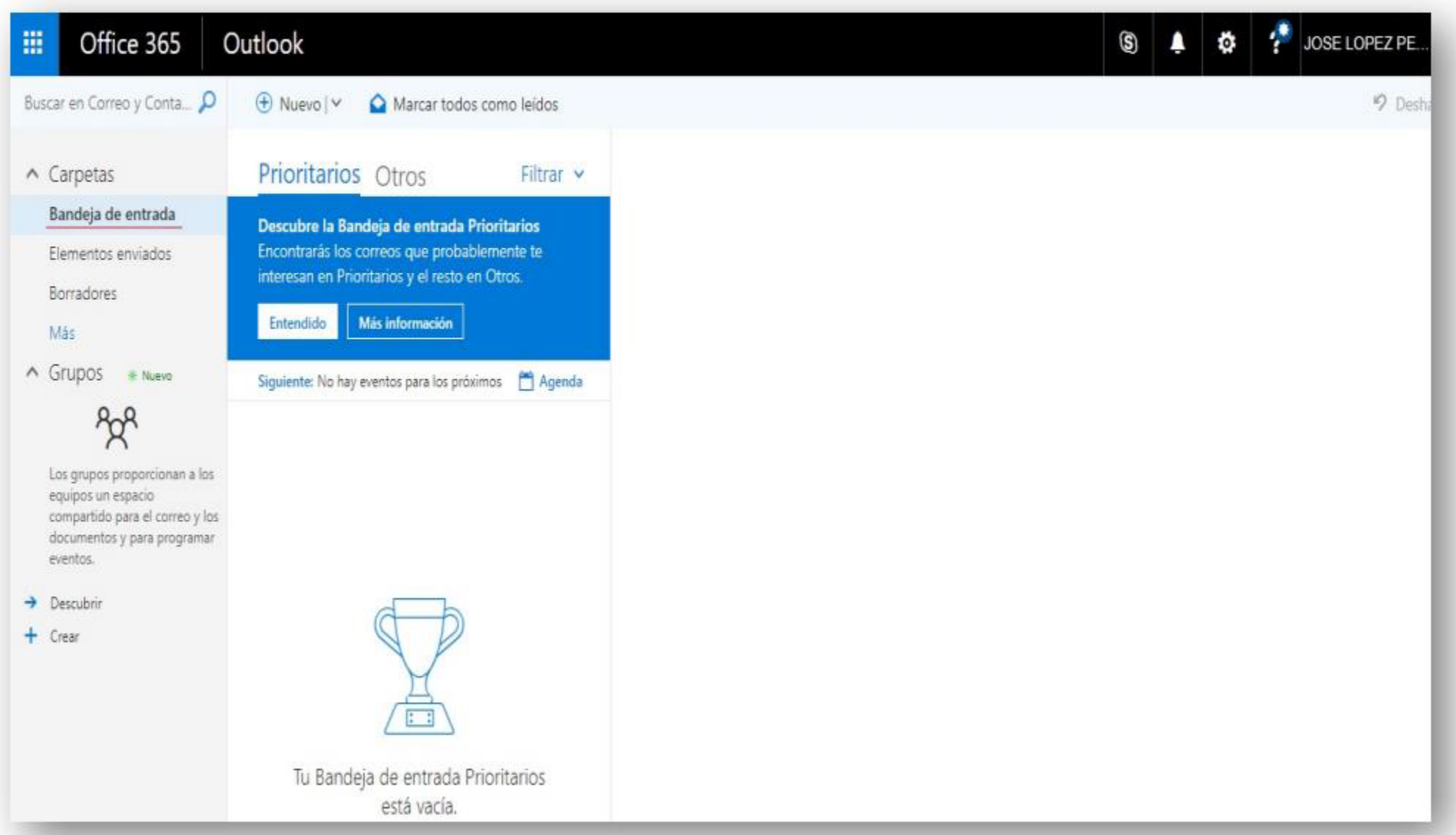

Para cerrar sesión de clic sobre su nombre de usuario, luego de clic en la liga que dice cerrar sesión

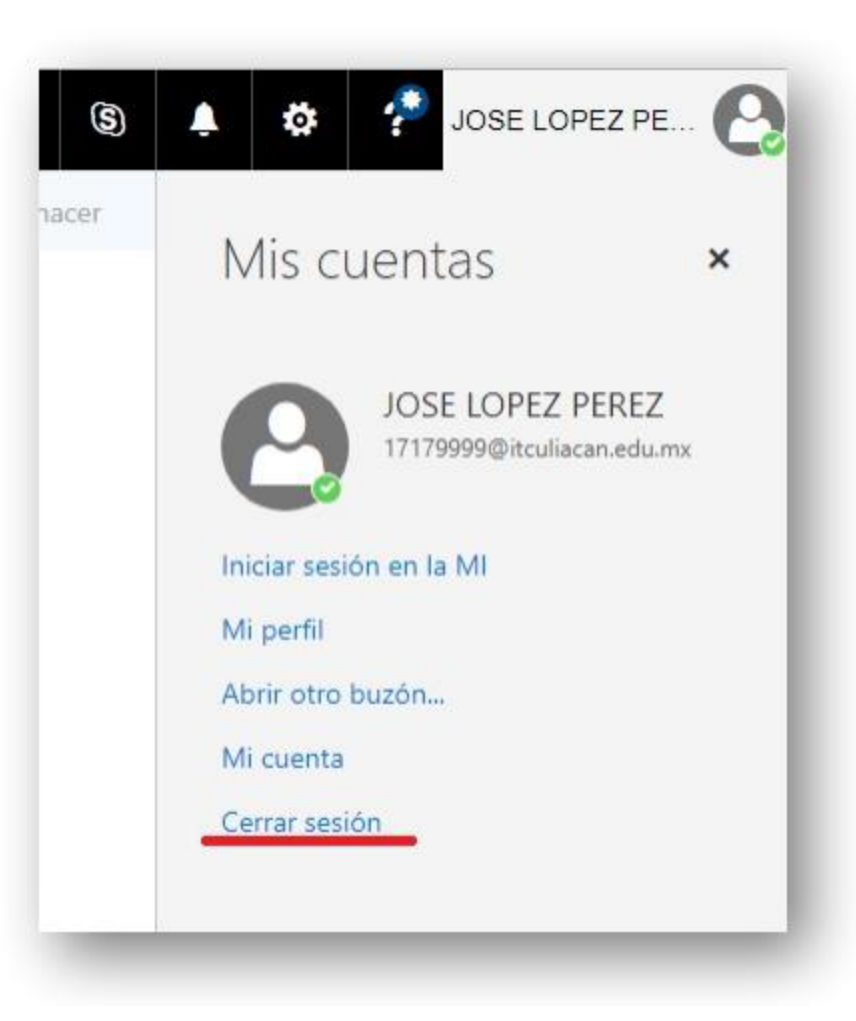